# **365livesport Description** 365livesport

## Revision History

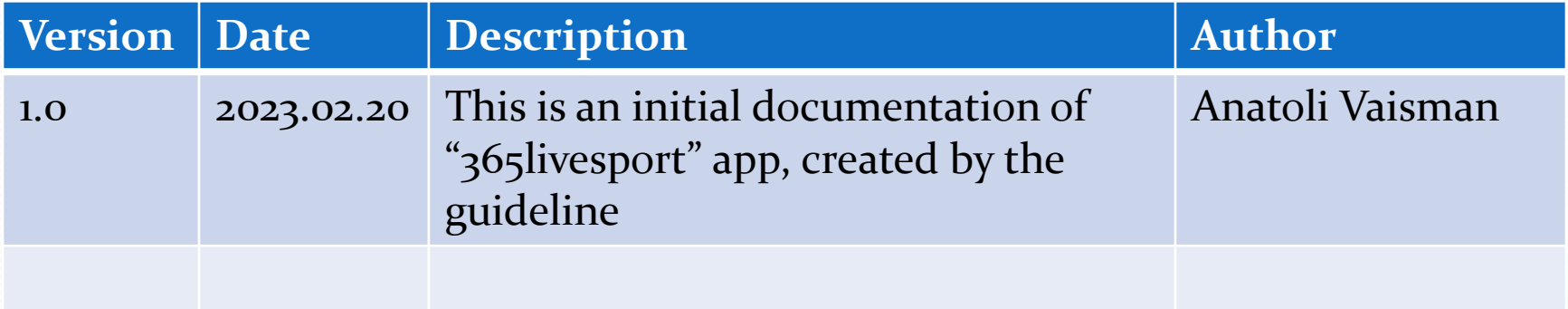

#### **Contents**

- ⚫ UI Structure
- ⚫ Usage Scenario
- ⚫ Menu & function description
- Key policy
- ⚫ How to change languages

#### UI Structure

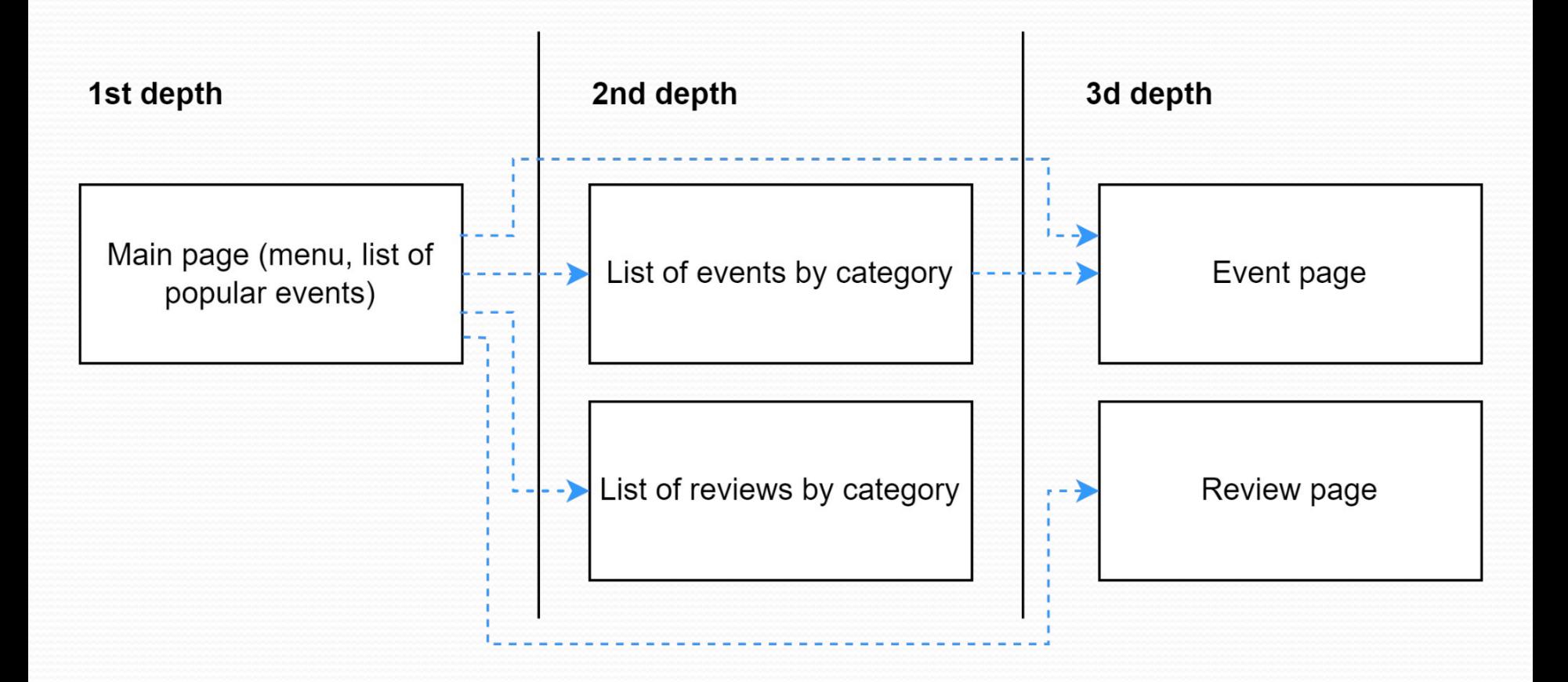

Use case - Changing the language

- 1. Navigate to the left menu
- 2. Go to the language buttons on top of the menu using arrows.
- 3. Select between RU (Russian language) and EN (english language), confirm the selection by pressing OK

Use case - Menu Browsing

- 1. From the home page navigate to the left side menu.
- 2. You can switch between Live, Top and Soon categories in the menu.
- 3. You can navigate in the menu using up and down buttons.
- 4. Once you select the category you are interested in press the OK button to see the category dropdown.
- 5. Top events will appear in the category dropdown.
- 6. You can use button Show all to go to Category page.

Use case - Browsing the category

- 1. Navigate to the left menu
- 2. Select the category you are interested in and push OK
- 3. You will see the list of top events. Press see all to switch to the category page.
- 4. Press OK on star icon next to the event to add it to Favourties.
- 5. Once you open the category page, you can see the available reviews. Click on the review to open the video.
- 6. Click on the event to go to event page.

Use case - Browsing the event

- 1. On the event page you can see its name, time, score.
- 2. If the review is available, press on the video to watch it.
- 3. If the event has not started yet, you will see the timer that shows time that is left till the start of the event.

#### Menu & function description

#### Main page

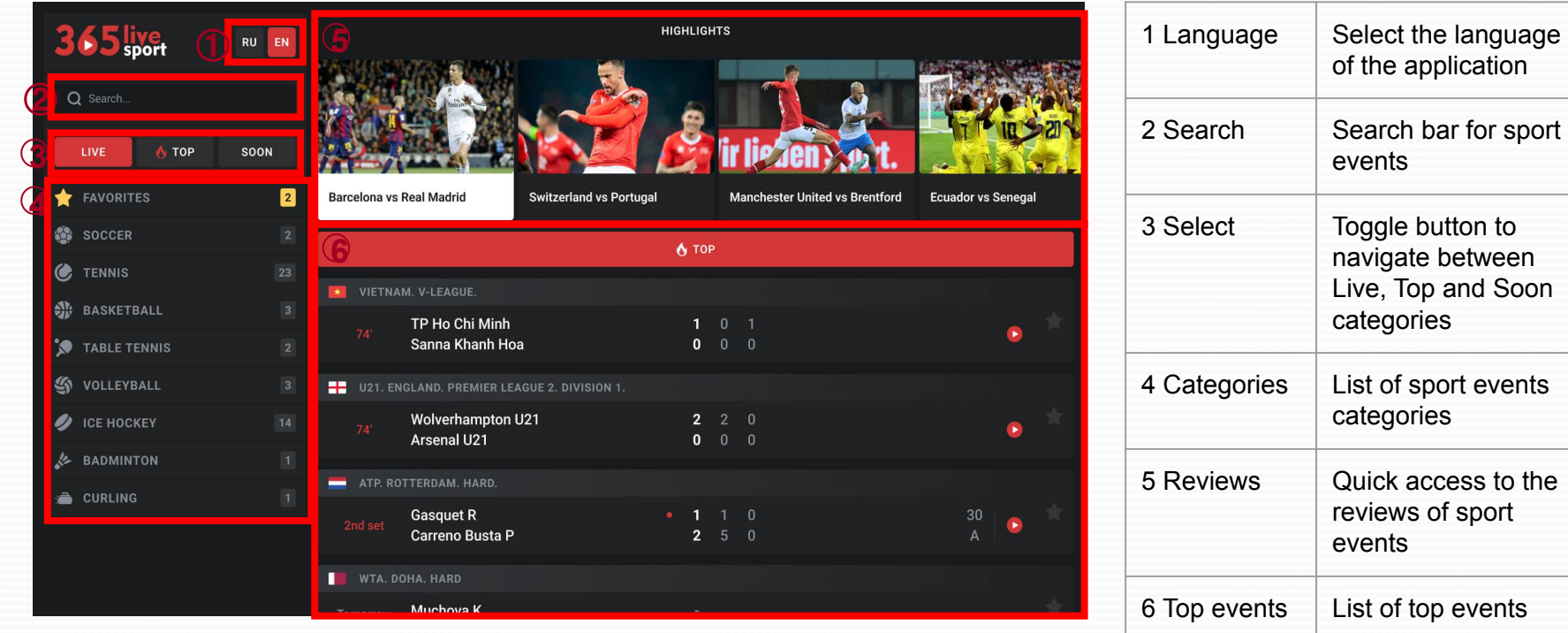

#### Menu & function description

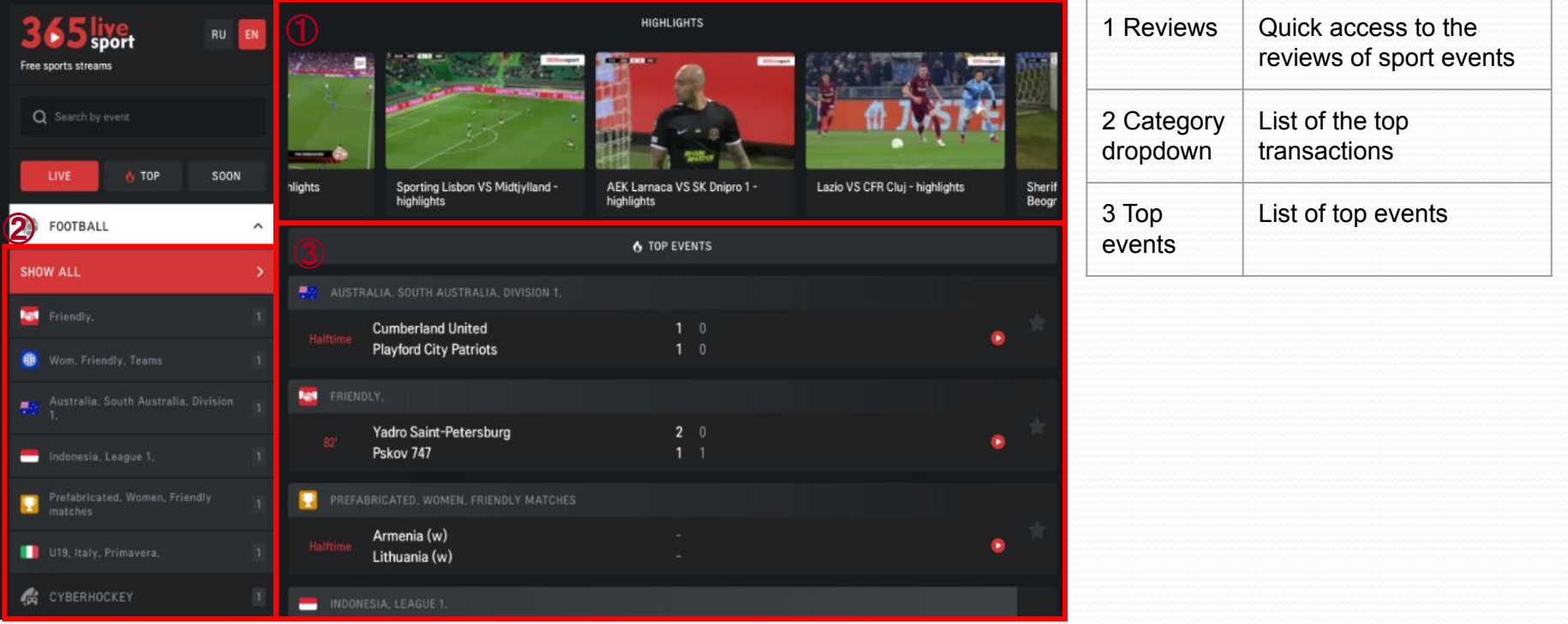

#### Menu & function description

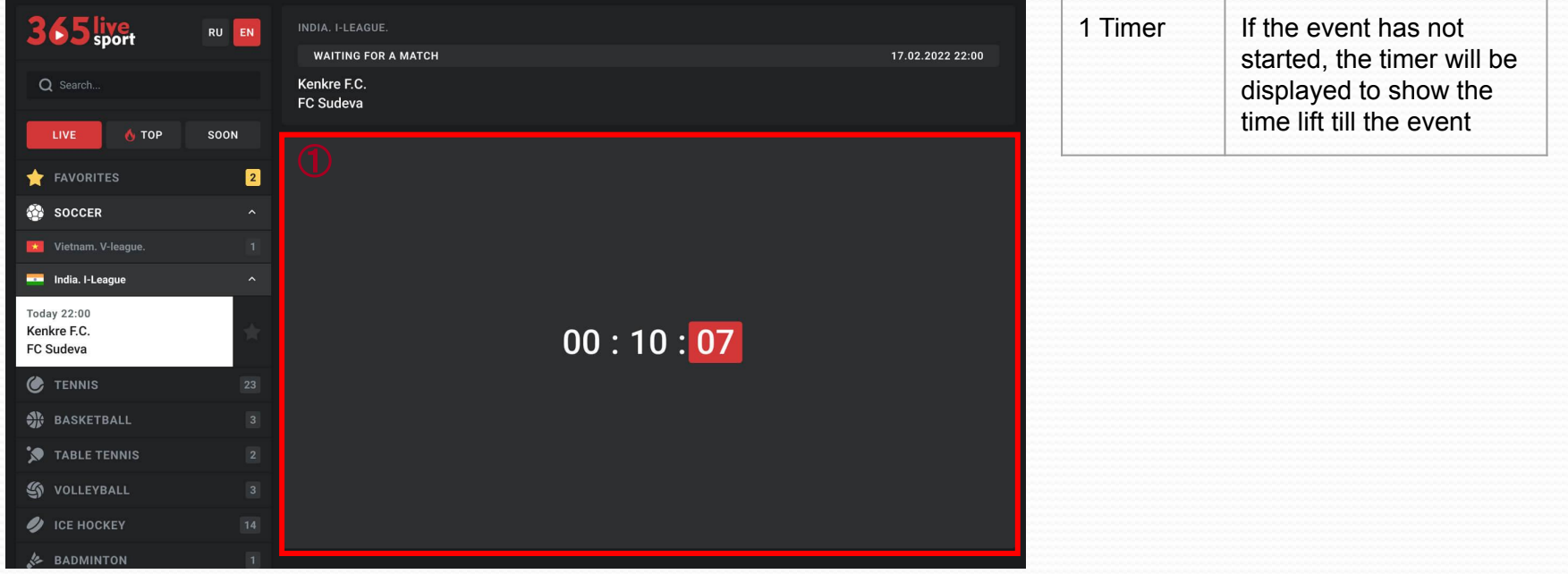

# Key Policy

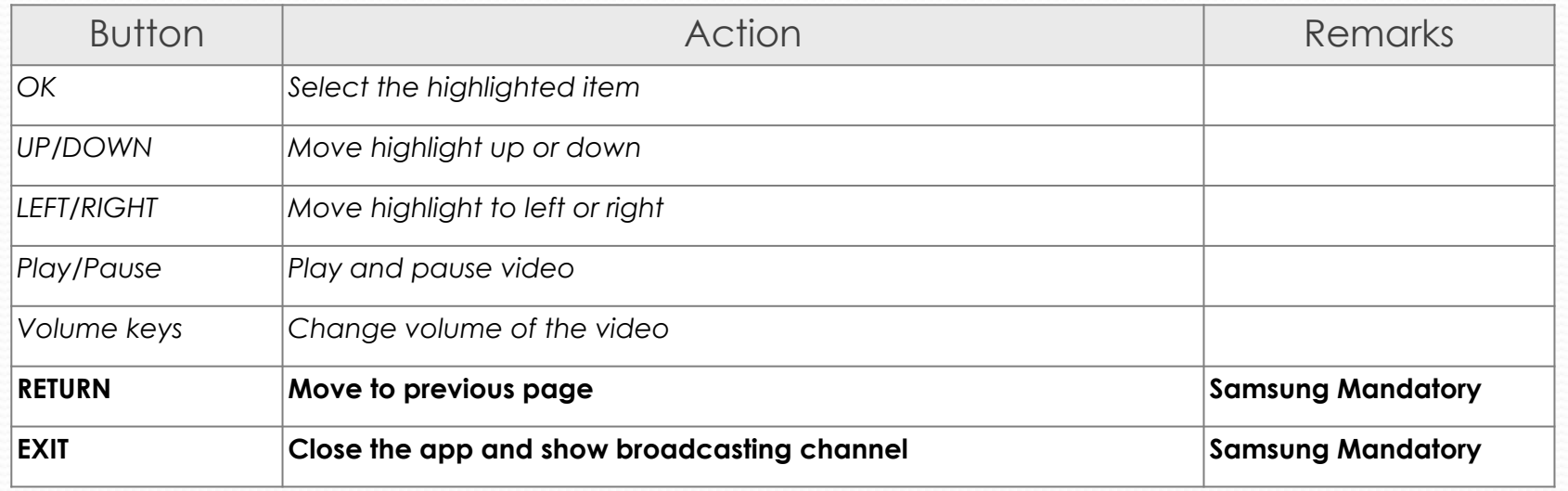

#### How to change languages

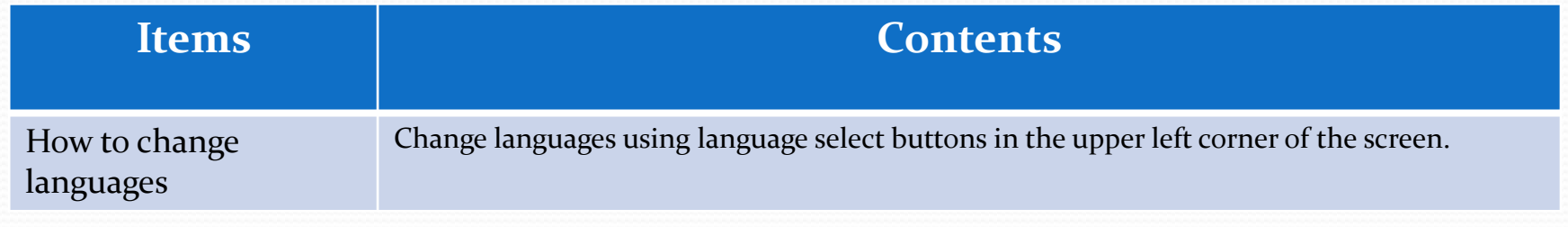